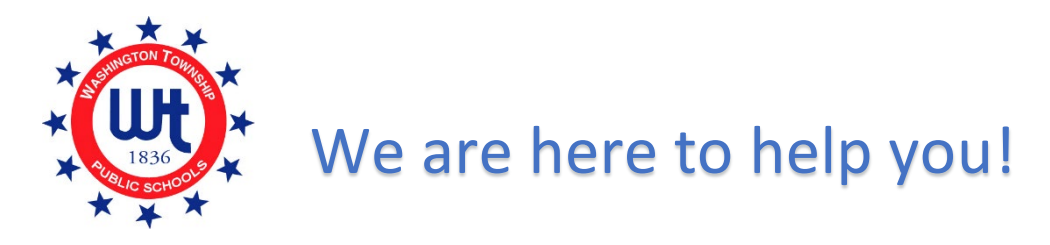

## Are you logged in to Unified Classroom and don't see the form?

Please review the check list below before submitting a support ticket.

 **Internet Browser -** Please use Chrome or Firefox as your internet browser. Do not use Internet Explorer.

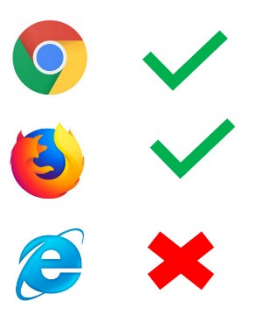

- **Parent Account** Are you logged in to your **PARENT** account? You can NOT be logged in as your child. Forms are only published to parent accounts.
- □ **Device** Try using a different device. Forms are not always visible when using a mobile device or tablet. Try logging in using a desktop or laptop computer.
- □ **Clear Cache** You may need to clear the cache on your computer. Log out of your Unified Classroom account and clear your cache. To clear your cache, hold down Shift + Ctrl + Delete. A new window will pop up. Click the box next to "cache" and then click the clear button. Log back into your Unified Classroom account.
- **Password Reset**  If you already set up a Unified Classroom Parent account in the past but do not remember your password, please click on "FORGOT PASSWORD?" located on the Unified Classroom log in page and follow the

prompts.

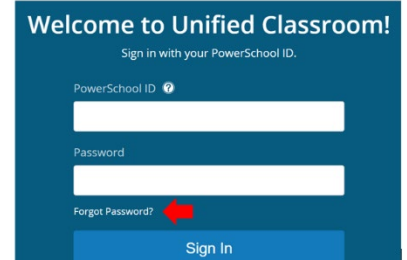

## Completing the WTPS COVID-19 Parent Daily Screening Pledge

1. Log in to your Unified Classroom Parent Account. Using your computer or tablet (not the PowerSchool app), visit our website [www.wtps.org.](http://www.wtps.org/) Click on the PowerSchool Icon at the top of the page.

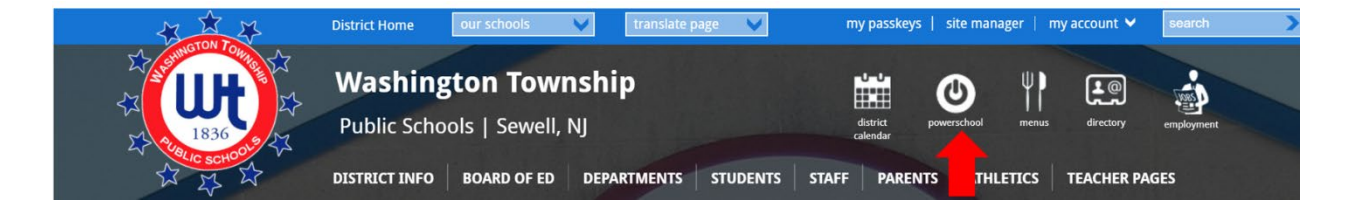

2. Log in to your Unified Classroom Parent account using your email address and password. DO NOT sign in with Microsoft or Google.

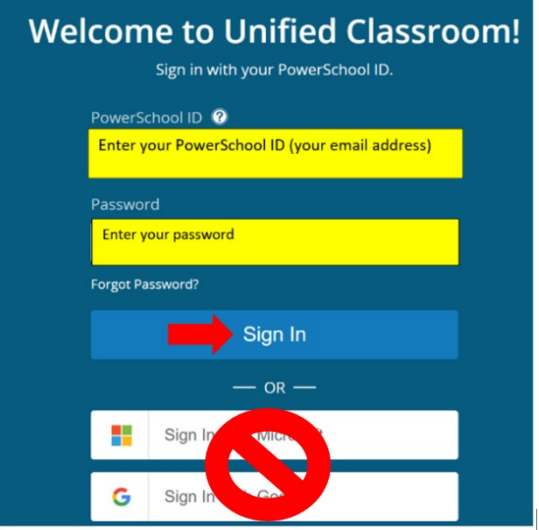

3. Click on **QUICK LINKS**.

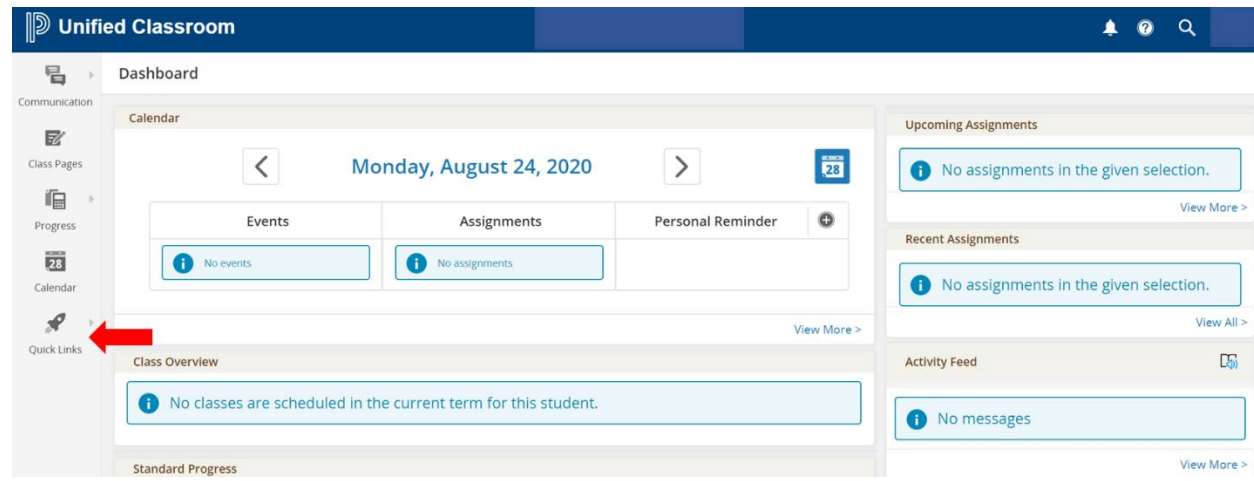

4. From the Quick Links menu, choose **FORMS**.

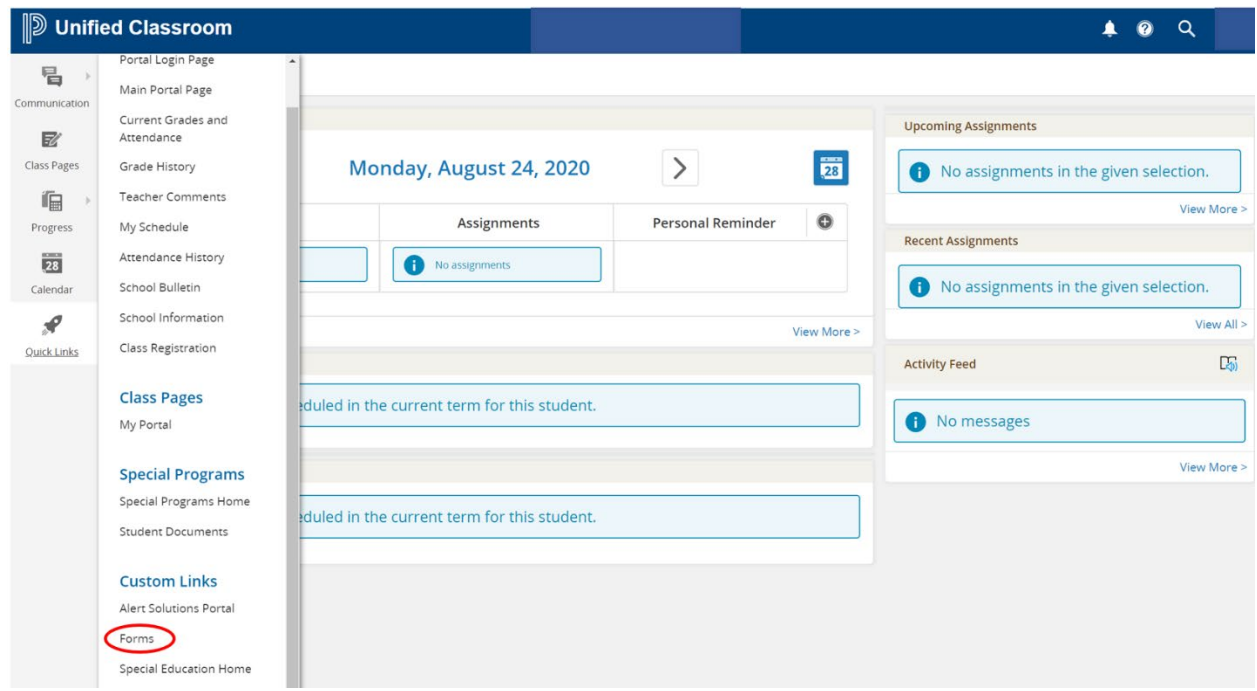

5. The WTPS COVID-19 Parent Daily Screening Pledge for Students form will be listed under the General forms tab. Click on the form.

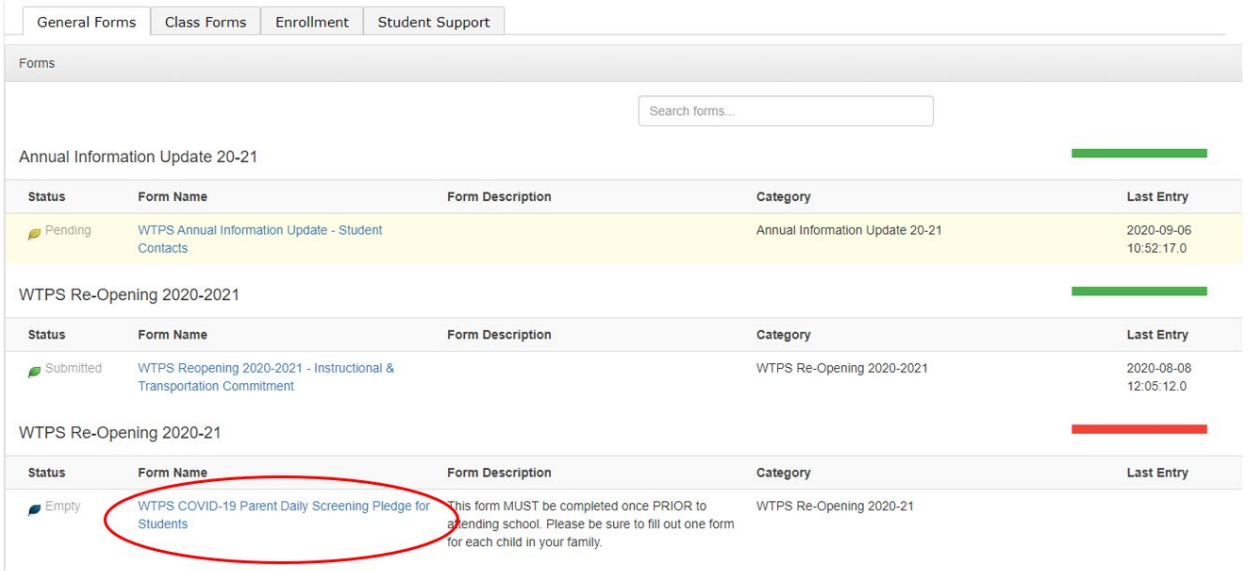

- 6. Please read the **entire form** carefully.
- 7. Enter your name in the "PARENT SIGNATURE" box.

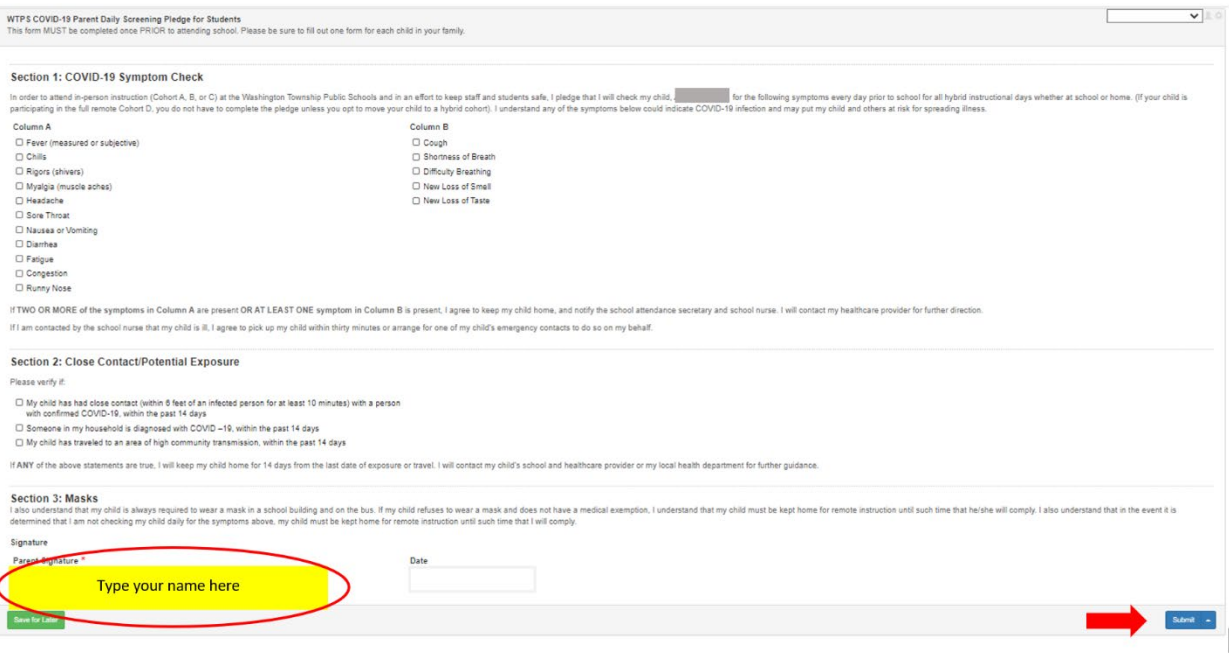

8. Click "SUBMIT".